**Cz. 1. Budowa i najważniejsze funkcje przeglądarki** 

**Internet** to globalna sieć, łącząca miliony komputerów na całym świecie. Umożliwia, m.in.:

• korzystanie ze zgromadzonej w sieci informacji i wiedzy,

.<br>이 2012년 2012년 2012년 2012년 2012년 2012년 2012년 2012년 2012년 2012년 2012년 2012년 2012년 2012년 2012년 2012년 2012년 2012년

- szybką wymianę plików,
- błyskawiczne komunikowanie się pomiędzy użytkownikami bez względu na dzielącą ich odległość.

Internet oparty jest na połączeniach telekomunikacyjnych. Korzystanie z zasobów i usług internetowych jest możliwe dzięki przeglądaniu **stron internetowych**, nazywanych też stronami WWW lub witrynami. Strony internetowe są multimedialne – zawierają tekst, grafikę, dźwięk, film. Każda strona ma swój unikalny adres internetowy, który składa się ze stałych elementów rozdzielonych kropkami.

#### **Adres strony**

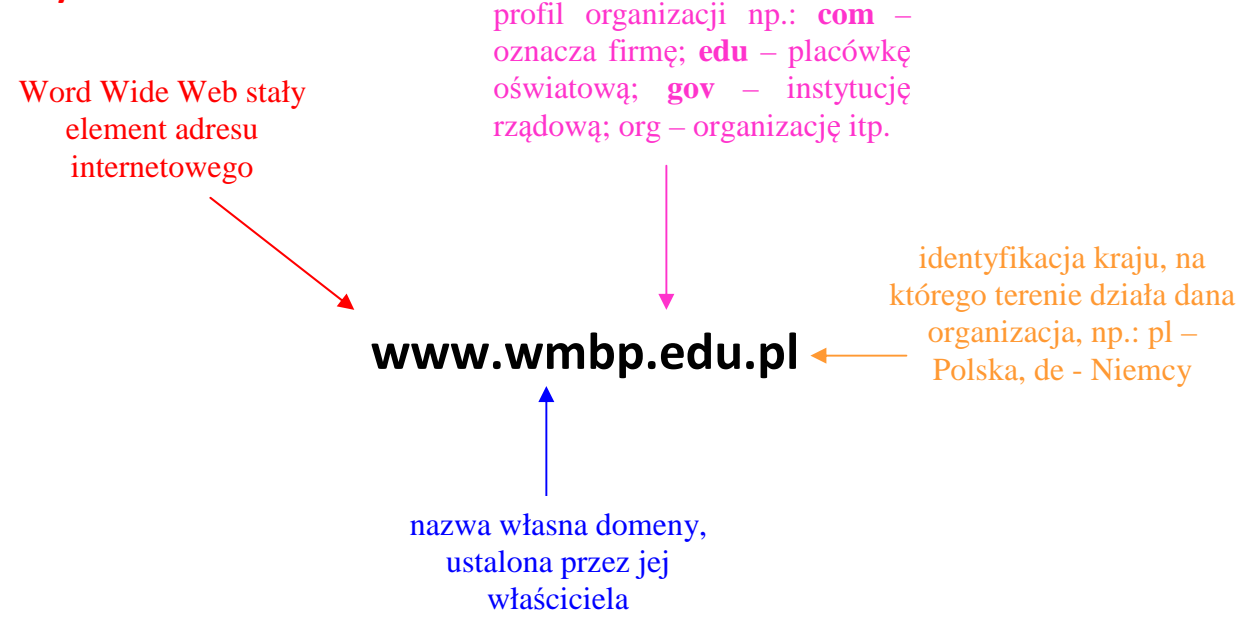

**Hiperłącze**, to umieszczone w dokumencie elektronicznym odwołanie do innego dokumentu. Uaktywnienie hiperłącza następuje po kliknięciu wyróżnionego obrazka lub tekstu.

**Sieć komputerowa**, to sposób połączenia komputerów, pozwalający na przekazanie informacji między nimi.

**Domena**, to nazwa jednoznacznie definiująca dane zasoby w Internecie

### **Przeglądarka internetowa**

Przeglądarka internetowa to specjalny pogram umożliwiający przeglądanie stron WWW. Obecnie najczęściej używanymi przeglądarkami są: Internet Explorer, Mozilla Firefox oraz Google Chrome.

Aby uruchomić przeglądarkę, np. Internet Explorer, należy poszukać ikony tego programu na pasku szybkiego uruchamiania przy menu **Start** lub na Pulpicie. Można też skorzystać w menu **Start** z opcji **Programy** a następnie wybrać przeglądarkę, np. Internet Explorer.

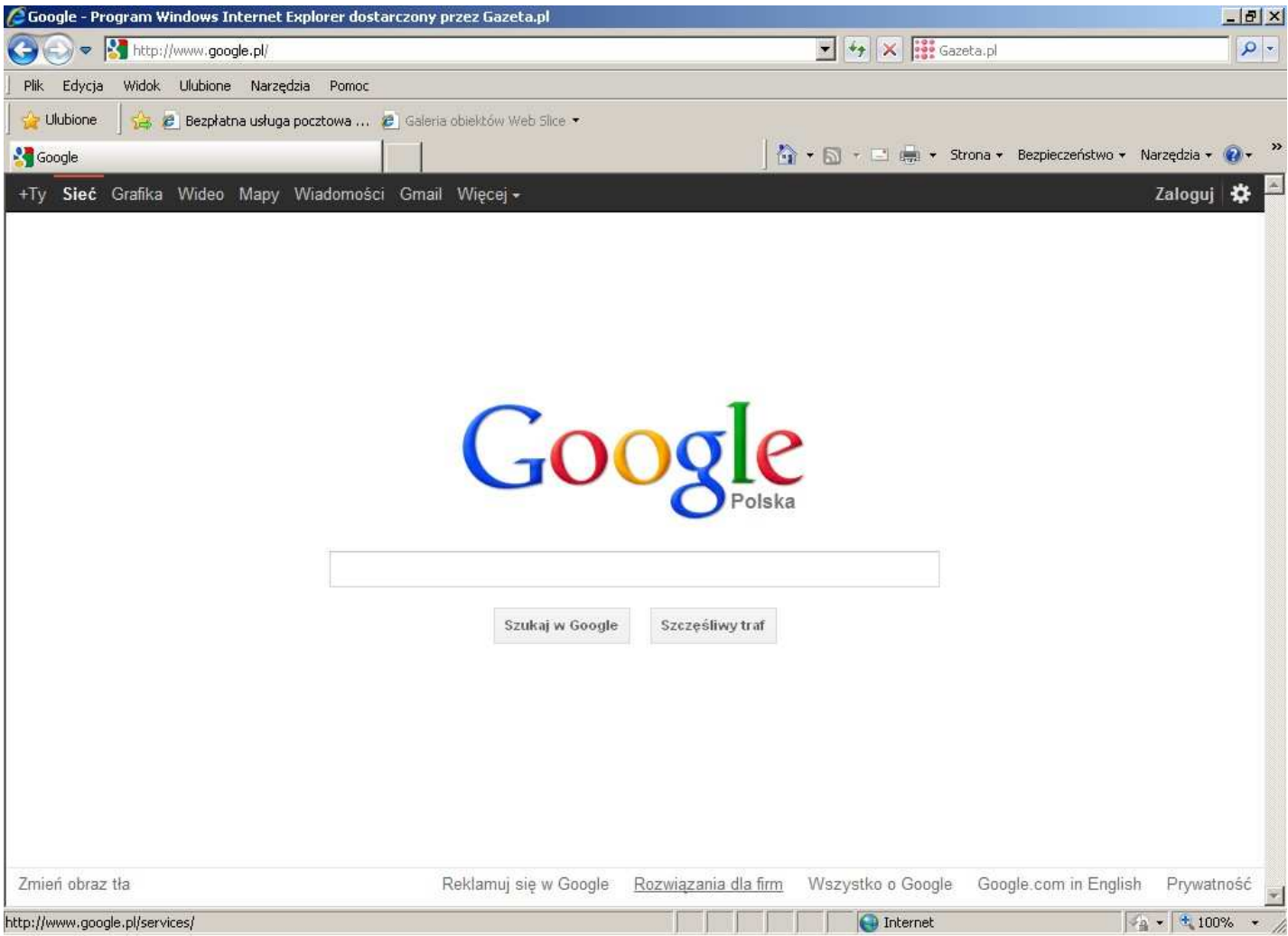

**Rysunek 1.** Widok okna przeglądarki Internet Explorer

Jak widać na Rysunku 1, główną część okna przeglądarki zajmuje widok strony, którą wyszukaliśmy.

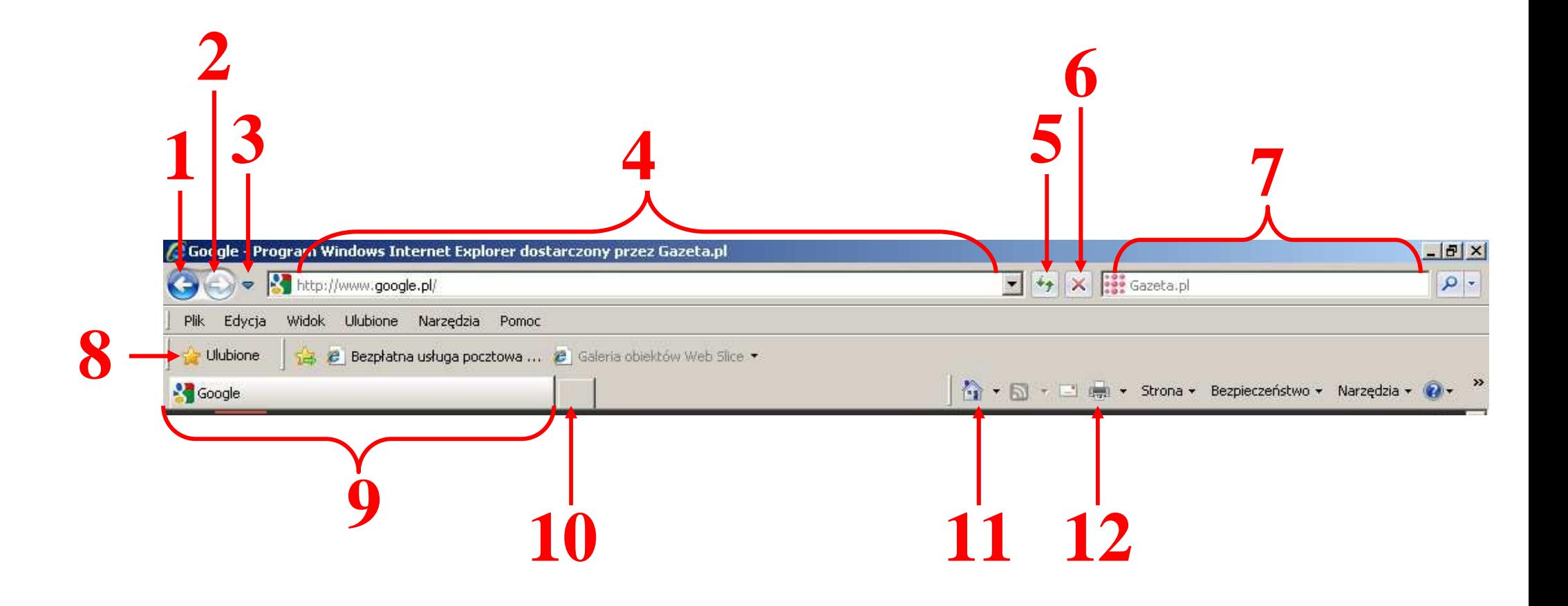

**Rysunek 2.** Widok górnej części okna przeglądarki Internet Explorer

# **Objaśnienia do Rysunku 2:**

**1** – **Wstecz**: wyświetla poprzednio oglądaną stronę internetową

**2** – **Dalej**: opcja staje się aktywna po użyciu opcji **Wstecz**, wyświetla stronę WWW kolejną względem aktualnie oglądanej

**3** – **Niedawno używane strony**: wyświetla listę poprzednio oglądanych stron

**4** – **Pasek adresu internetowego**: miejsce na wpisanie adresu strony internetowej, z którą chcemy się połączyć

- **5 Odśwież**: pozwala zaktualizować aktualnie oglądaną stronę poprzez ponowne jej załadowanie. Niezwykle przydatna funkcja podczas przeglądania stron, których treści często się zmieniają, np. wiadomości
- **6 Zatrzymaj**: zatrzymuje ładowanie strony internetowej
- **7**  pasek wyszukiwarki
- **8 Ulubione**: szybki dostęp do często odwiedzanych stron
- **9**  karta aktualnie wyświetlanej strony
- **10 Nowa karta**: pozwala otworzyć kolejną stronę internetową. Warto podkreślić, że gdy w przeglądarce otwartych jest jednocześnie kilka stron WWW, to każda z nich jest wyświetlana w oddzielnej karcie. Pozwala to na szybkie przełączanie się między otwartymi witrynami.
- **11 Strona główna**: wyświetla stronę ustawioną jako startową
- **12**  Drukuj: pozwala wydrukować zawartość wyświetlanej strony internetowej

#### **Podstawy korzystania z przeglądarki internetowej - materiał filmowy w Internecie:**

http://www.youtube.com/watch?v=2PX8UKligW8

http://www.youtube.com/watch?v=CnI2wiNEJvY&feature=related

**Cz. 2. Wyszukiwanie informacji (podstawy)** 

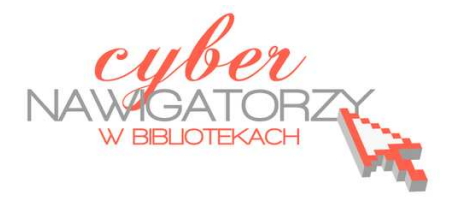

Szukając informacji w Internecie, możemy posłużyć się dwoma sposobami. Wyboru dokonujemy na podstawie informacji, którymi już dysponujemy.

# **Sposób 1.**

Jeśli posiadamy adres internetowy strony, z której chcemy skorzystać, musimy:

- 1. Otworzyć dowolną przeglądarkę,
- 2. Wpisać adres strony internetowej, z którą chcemy się połączyć w **pasku adresu internetowego**,
- 3. Wcisnąć na klawiaturze klawisz **Enter** lub wybrać ikonę **Przejdź**, która wyświetla się przy pasku adresu internetowego po wpisaniu w nim danych.

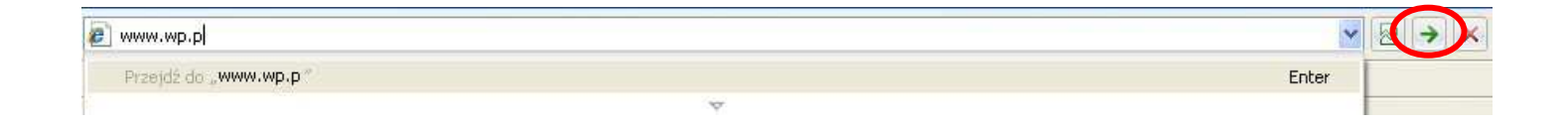

**Rysunek 3.** Widok paska adresu internetowego w przeglądarce Internet Explorer

#### **Sposób 2.**

Jeśli poszukujemy informacji na określony temat i nie znamy adresów stron, na których możemy je znaleźć, musimy:

- 1. Otworzyć dowolną przeglądarkę,
- 2. Wpisać interesujący nas temat do paska wyszukiwarki,
- 3. Wcisnąć na klawiaturze klawisz **Enter** lub wybrać ikonę **Wyszukaj**.

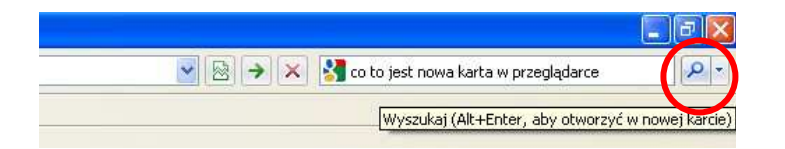

**Rysunek 4.** Widok paska wyszukiwarki w przeglądarce Internet Explorer

# **Przykładowe zadanie**

Proszę uzupełnić poniższy rysunek elementami składającymi się na adres strony internetowej:

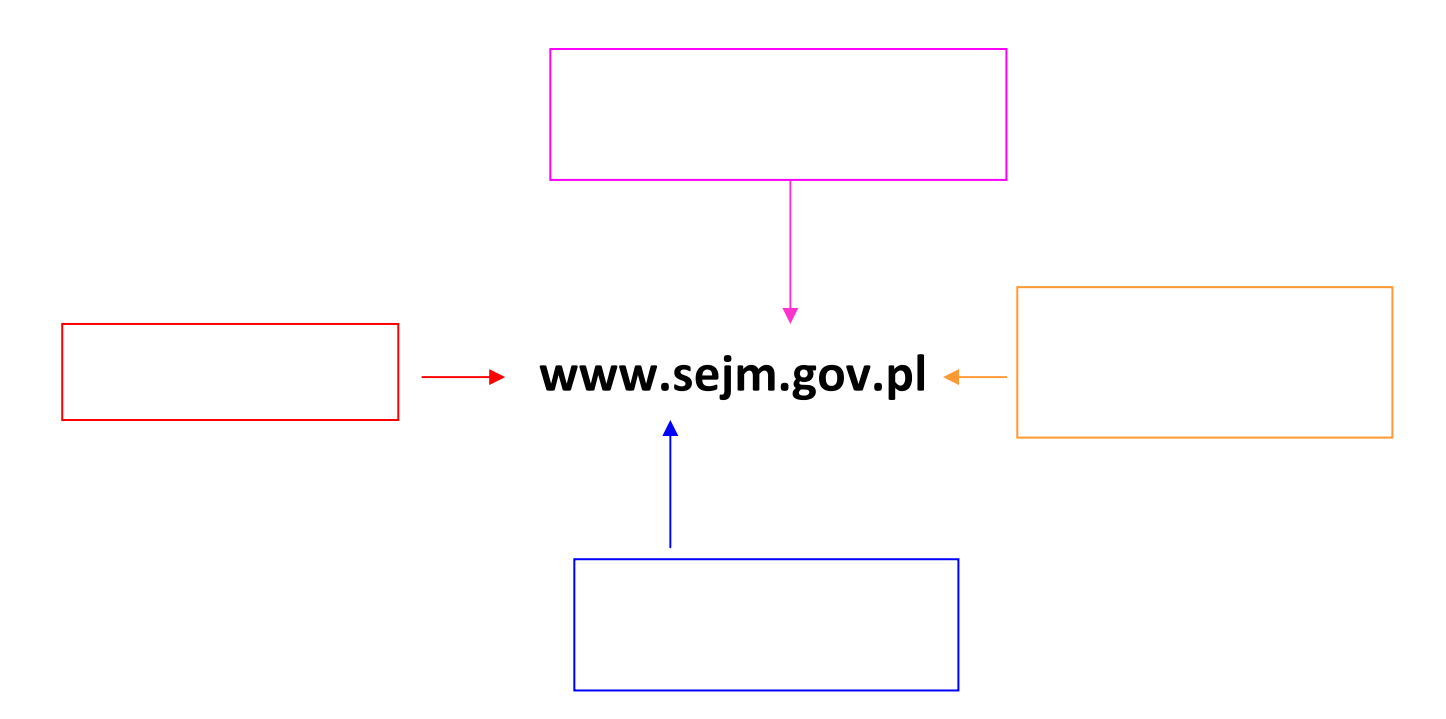

#### **Przykładowe zadanie**

Proszę uruchomić program Internet Explorer, a następnie otworzyć poniższe strony internetowe (każdą w osobnej karcie) i wpisać obok adresu nazwę instytucji, do której należy strona:

1. www.wmbp.edu.pl - ………………………………………………………………………………… 2. www.onet.pl - ……………………………………………………………………………………… 3. www.wp.pl - ………………………………………………………………………………………… 4. www.tvp.pl - ………………………………………………………………………………………… 5. www.sejm.gov.pl - …………………………………………………………………………………

Co Pani / Pana zdaniem, daje opcja **Nowa karta**? Odpowiedź: ………………………………………………………………………………………………

# **Wyszukiwarka internetowa**

**Wyszukiwarka to program lub specjalna strona internetowa ułatwiająca użytkownikom odnalezienie informacji w sieci** (Google)<sup>1</sup>. Korzystanie z wyszukiwarki jest najłatwiejszym i najszybszym sposobem przeszukiwania zasobów Internetu pod kątem określonego tematu.

 1 źródło: http://pl.wikipedia.org/wiki/Wyszukiwarka\_internetowa

### **Wyszukiwanie proste (na przykładzie wyszukiwarki Google)**

**Google** Najpopularniejszą obecnie wyszukiwarką internetową jest Google (www.google.pl). Indeksuje ona biliony stron, aby skatalogować możliwie wszystkie informacje adekwatne do zapytania użytkownika. Po wpisaniu w pole wyszukiwania słowa, zdania lub frazy, wciskamy klawisz **Enter** z klawiatury lub opcję **Szukaj.** Efektem pracy wyszukiwarki jest lista **hiperłączy** prowadzących do stron internetowych zawierających treści odpowiadające zapytaniu.

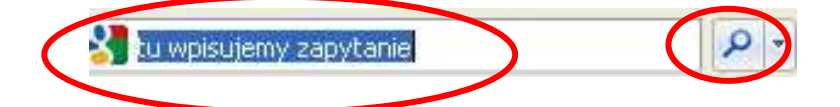

**Rysunek 5.** Pole wyszukiwania wyszukiwarki Google widoczne w oknie przeglądarki

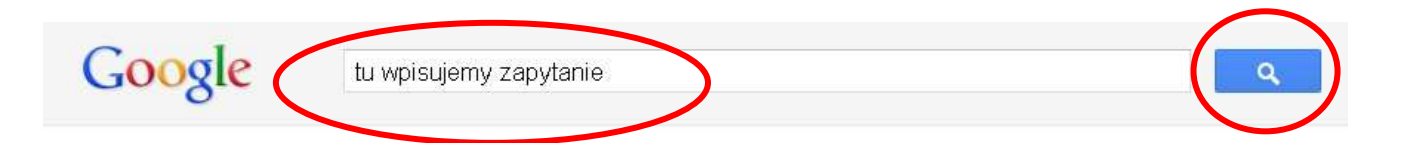

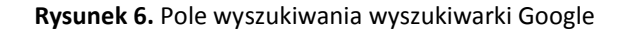

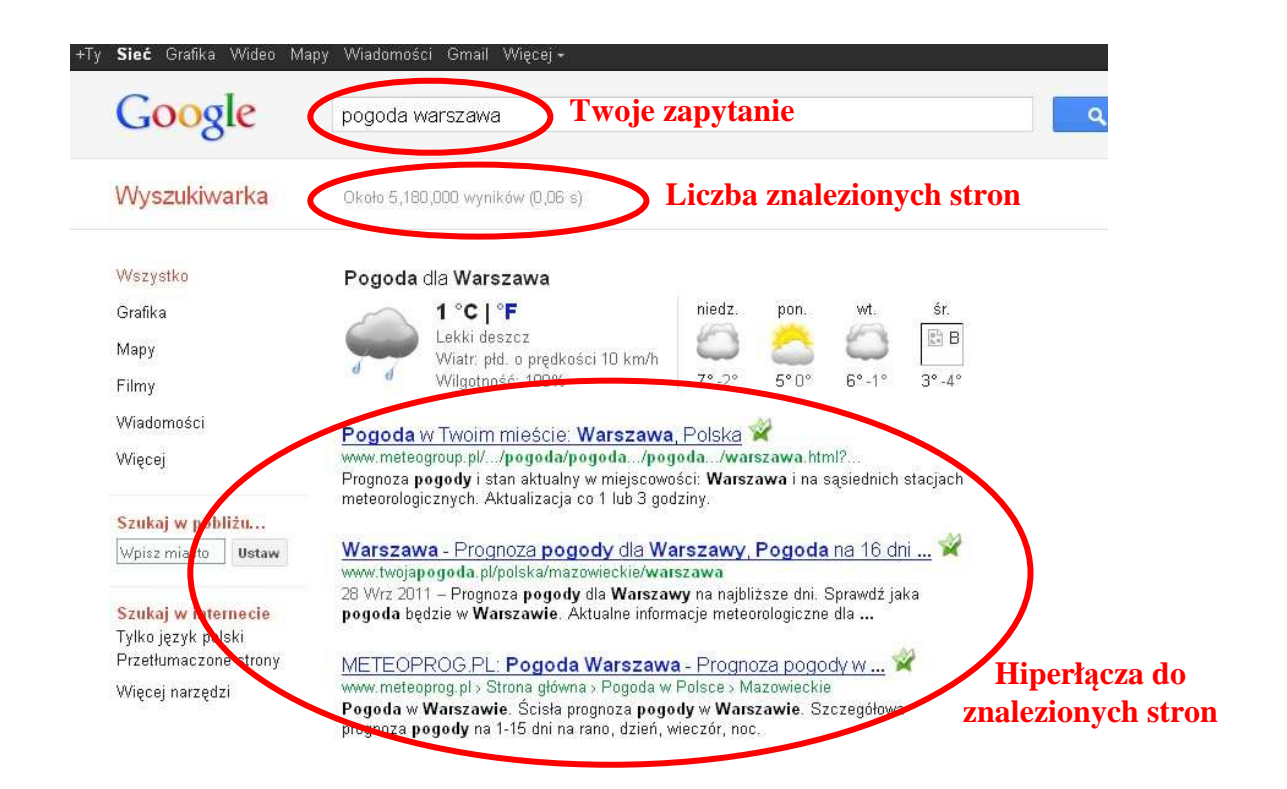

**Rysunek 7.** Widok strony wyszukiwarki Google z efektami wyszukiwania

**Efekty wyszukiwania (strony) Google prezentuje w kolejności od najbardziej do najmniej trafnego odpowiednika**

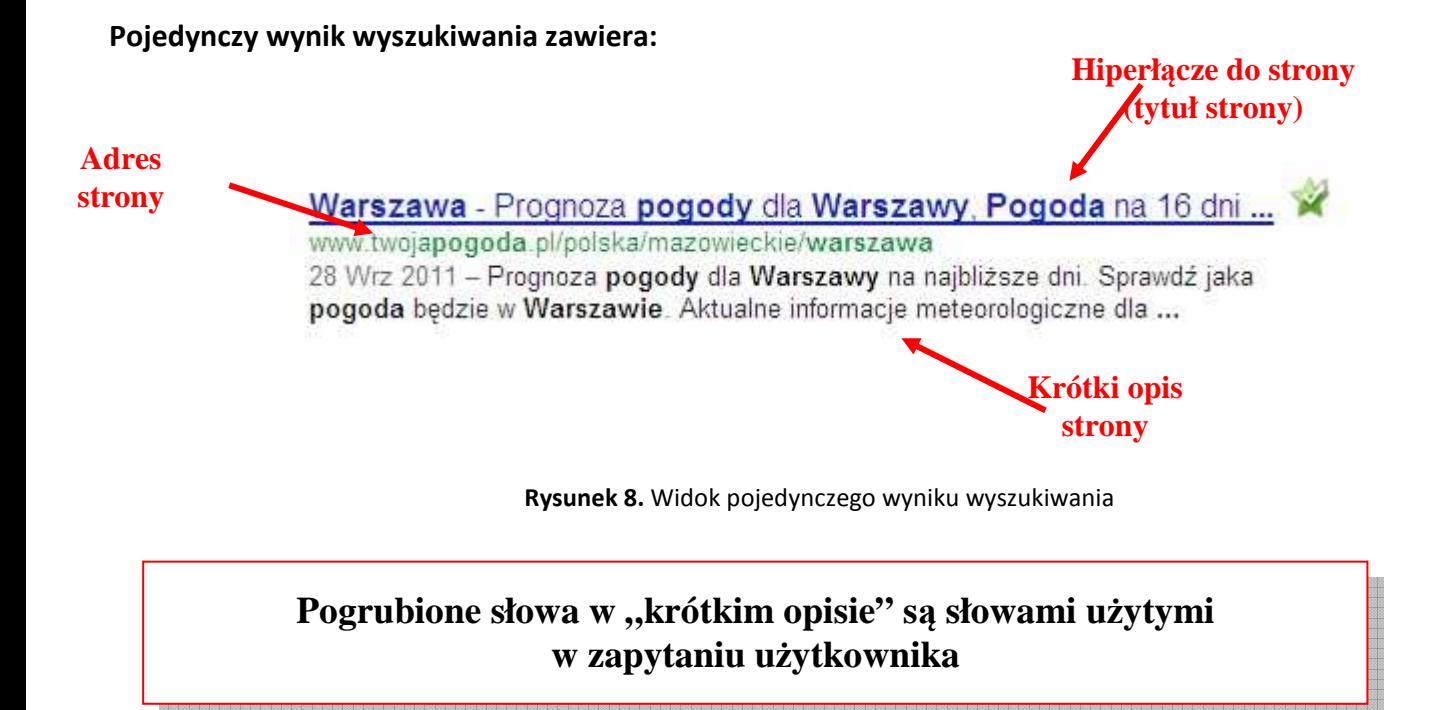

Google znajduje dużą liczbę wyników, co powoduje konieczność wyświetlania ich na kilku stronach.

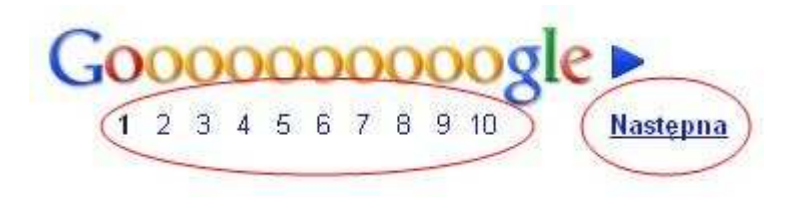

**Rysunek 9.** Widok dolnej części strony wyszukiwarki Google ze stronami, na których zostały wyświetlone wyniki

Jeśli nie znajdziemy tego, czego szukamy na pierwszej stronie wyników, przechodzimy na kolejne, klikając opcję: **Następna** lub **numer strony** znajdujące się na dole okna wyszukiwarki.

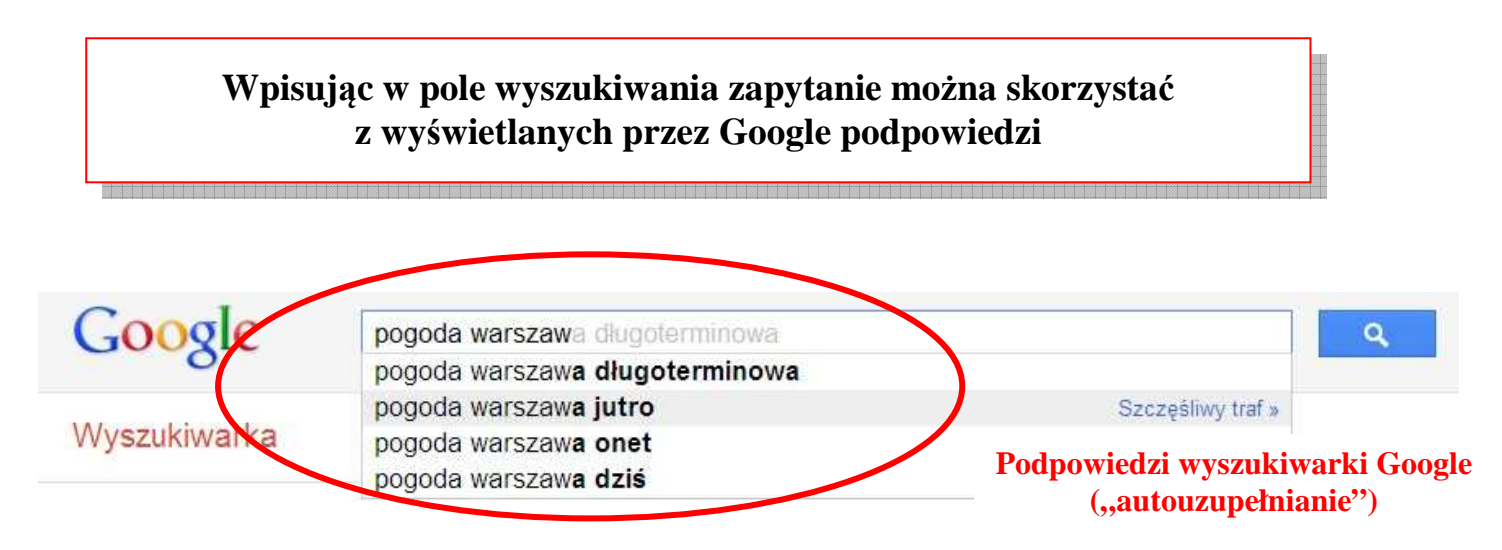

**Rysunek 10.** Podpowiedzi wyświetlane przez wyszukiwarkę Google podczas formułowania zapytania

Aby skorzystać z podpowiedzi wyświetlanych przez wyszukiwarkę Google, wystarczy najechać myszką na tę najbardziej zgodną z tym, czego szukamy, i kliknąć lewym klawiszem myszy.

Na liście wyników mogą znaleźć się opisy stron wyświetlone na bladoróżowym tle. Są to linki sponsorowane (reklamowe). Firmy zapłaciły za to, żeby po wpisaniu konkretnego zapytania, na pierwszych miejscach listy wyników znalazły się odnośniki do ich stron.

Aby obejrzeć wybraną stronę bez zamykania okna z listą wyników, należy kliknąć na tytule strony internetowej (hiperłącze do strony) prawym klawiszem myszki i z menu podręcznego wybrać opcję "Otwórz w nowej karcie" lub "Otwórz w nowym oknie"<sup>2</sup>.

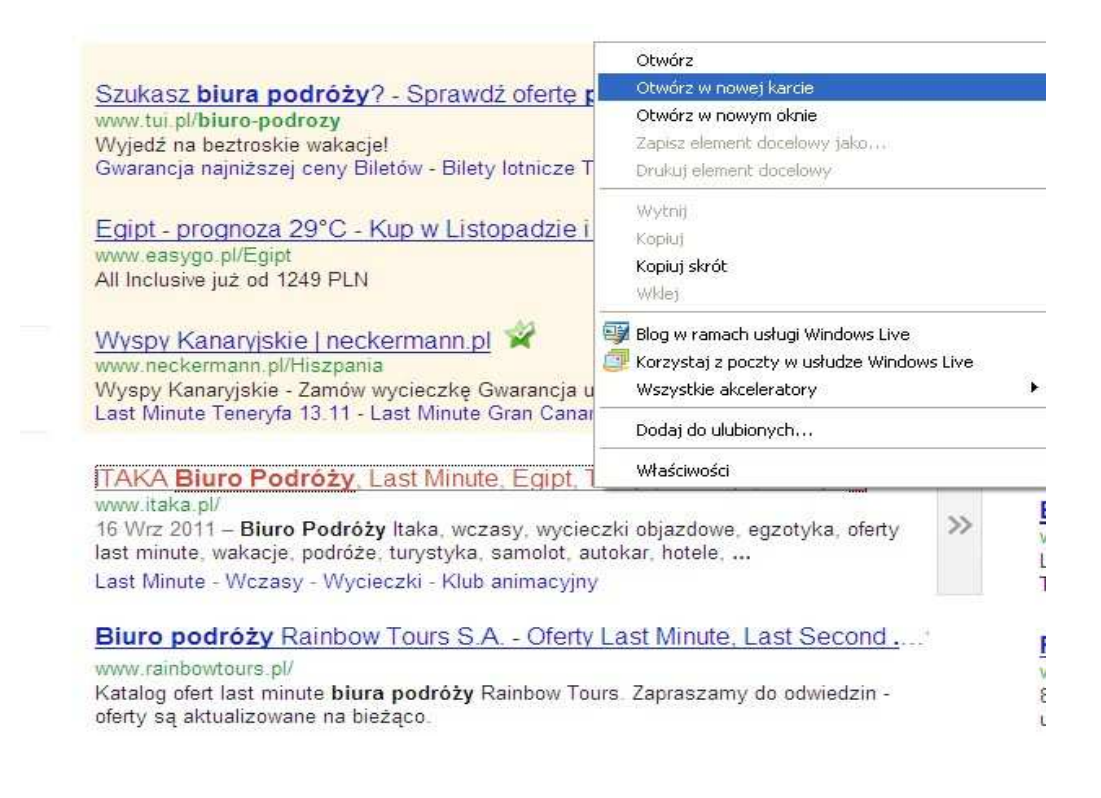

**Rysunek 11.** Wywołanie menu podręcznego w celu otwarcia strony w nowej karcie. Na rysunku widoczne są również linki sponsorowane (3 pierwsze wyniki)

#### **Przykładowe zadanie**

Proszę wejść na stronę **Google** (www.google.pl), odszukać pasek wyszukiwania i wprowadzić dowolne zapytanie.

Proszę się przyjrzeć:

 $\overline{a}$ 

- wyświetlonej liście wyników,
- sposobowi prezentacji pojedynczego wyniku,
- linkom sponsorowanym, jeśli takie są.

 $2$  Są to opcje przeglądarki Internet Explorer.

Proszę odpowiedzieć na następujące pytania:

- Czy wśród wyświetlonych wyników są linki sponsorowane? ………………………………………...,
- Jaką liczbę wyników podała wyszukiwarka Google? …………………….……………..………………..,
- Na ilu stronach zostały wyświetlone wyniki wyszukiwania? ………………………………………….,

# **Przykładowe zadanie**

Korzystając z wyszukiwarki Google i opcji **Nowa karta** proszę wprowadzić w pasku wyszukiwania każdej z nich (na każdej karcie inne) następujące hasła:

- ogród
- ogród pielęgnacja
- ogród zimowy pielęgnacja

Proszę się przyjrzeć liczbie wyników dla poszczególnych haseł. Co Pani / Pan zaobserwował / a? Odpowiedź: ………………………………………………………………………………………………

# **Przykładowe zadanie**

Korzystając z wyszukiwarki Google proszę znaleźć strony lokalnych instytucji samorządowych (urząd miasta, gminy, starostwa, itp.), przychodni zdrowia, urzędu skarbowego. Jakiego rodzaju informacje możemy znaleźć na wyszukanych stronach internetowych?

# **Jak formułować zapytanie? Kilka praktycznych wskazówek**

• Dokładnie formułuj kryteria.

Jeśli interesują Cię **opady śniegu**, zamiast samego słowa **opady** wpisz **opady śniegu**.

- Nie ma znaczenia, jakimi literami małymi czy dużymi napiszesz swoje zapytanie (np. **niemcy** lub **Niemcy**).
- Im prościej sformułujesz swoje zapytanie tym lepiej. Jeśli szukasz np. konkretnego źródła energii, to napisz **energia słoneczna**. Jeśli szukasz konkretnego pojęcia lub miejsca, to swoje zapytanie zacznij od jego nazwy. Jeśli szukasz konkretnej instytucji, to wpisz tak długi fragment jej nazwy, jaki tylko pamiętasz.
- Formułując zapytanie **zastanów się, co może być napisane na stronie**, której szukasz, np. wpisz **ogród zimowy projektowanie** zamiast **chcę mieć ogród zimowy**.
- Swoje zapytanie ułóż z jak najmniejszej liczby słów. Każdy dodatkowy wyraz w zapytaniu ogranicza liczbę wyników i mogą Ci umknąć ważne informacje. Zapytanie **ogród pielęgnacja** przyniesie lepszy efekt niż **jak pielęgnować ogród**.
- Możesz zawęzić lub rozszerzyć wyszukiwanie stosując w zapytaniu różne znaki, np. **+** lub **–** i operatory słowne, które zostaną opisane w dalszej części materiału.
- Umieszczając grupę wyrazów tworzącą Twoje zapytanie w cudzysłowie (" "), na liście wyświetlonych wyników wyszukiwania pojawią się tylko te strony, na których występują dokładnie te wyrazy i w podanej przez Ciebie kolejności.
- Umieszczając zapytanie w cudzysłowie, możemy niechcący pominąć strony z ważnymi dla nas informacjami. Jeśli np. umieścimy w cudzysłowie zapytanie "John Kennedy", na liście wyników nie będzie stron z wyrażeniem John F. Kennedy.
- Używaj znaku minus (-), aby pomijać strony zawierające informacje, które są Ci niepotrzebne, np. **opady**  zimowe -śnieg spowoduje pominięcie stron zawierających słowo "śnieg". Umieszczając znak minus (-) zaraz przed wyrazem wyłączasz go z wyników wyszukiwania, co oznacza, że na liście wyników nie znajdą się strony, na których znajduje się to słowo. Umieszczając znak minus przed różnymi wyrazami zapytania możesz wyłączyć z wyszukiwania dowolną liczbę słów. Znak minus powinien znajdować się bezpośrednio przed wyrazem i być poprzedzony spacją.
- Możesz łączyć znaki, np.: wpisanie **opady w Polsce –Warszawa** spowoduje wyszukanie stron z tekstem "opady w Polsce", które nie będą zawierały słowa Warszawa.
- Umieszczając w zapytaniu parametr site: (nie ma po nim spacji) możesz określić z jakiej witryny mają pochodzić wyszukane informacje, np.: w wyniku zapytania **ustawy site:sejm.gov.pl** otrzymamy listę stron dotyczącą ustaw, **ale tylko tych znajdujących się na stronie Sejmu sejm.gov.pl**
- Umieszczenie przed parametrem site: (bez spacji) znaku minus pozwoli wyłączyć określoną witrynę z wyników wyszukiwania.
- Zdarza się, że formułując zapytanie nie jesteś w stanie precyzyjnie określić, jakie wyrazy powinny się w nim znaleźć. W takiej sytuacji może okazać się pomocny symbol wieloznaczny, czyli znak gwiazdki (\*). Zastępuje on w zapytaniu wszystkie nieznane hasła i próbuje odnaleźć najlepsze odpowiedniki. Wpisując w pasku wyszukiwania, np. sejm \* ustawy \* otrzymasz listę stron, na których znajdziesz zarówno informacje o uchwalonych przez sejm ustawach, jak i tych, które ma jeszcze do uchwalenia. **Znak gwiazdki (\*) zastępuje tylko całe wyrazy.**
- Używaj znaku plus, aby mieć pewność, że wyszukane strony będą zawierać wszystkie wpisane słowa np.: **+opady +zimowe**. Umieszczając znak plus (+) zaraz przed wyrazem włączasz go, bowiem do wyników wyszukiwania, to znaczy, że na liście wyników znajdą się strony, na których znajduje się to słowo. Możesz w ten sposób "zmusić" Google do wyszukiwania często używanych słów, które zazwyczaj ignoruje. Znak plus (+) będzie przydatny, np. przy wyszukiwaniu informacji o II Wojnie Światowej. Formułując zapytanie **wojna światowa +II** sprawimy, że Google uwzględni w wyszukiwaniu rzymską cyfrę II, czyli litery ii.

### **Co to są operatory i jak z nich korzystać?**

**Operatory**, to użyte w zapytaniu wyrazy, które mają specjalne znaczenie w procesie wyszukiwania. Możesz przy ich pomocy zawęzić lub rozszerzyć wyszukiwanie. Oto dwa z nich:

**Operator AND (i)** - korzystamy z niego, gdy szukamy strony internetowej, na której pojawi się kilka interesujących nas słów, np.: szukamy strony, na której użyte będą następujące słowa: róża, różanecznik. Gdy wpiszemy w pasku wyszukiwania zapytanie: **róża and różanecznik**, wyświetlone zostaną strony internetowe, na których występują obie rośliny.

**Operator OR (lub)** - szczególnie przydatny, gdy chcemy wyszukać słowo, które ma wiele synonimów, np.: szukamy informacji o monitorach nazywanych również ekranami komputerowymi. Gdy wpiszemy w pasku wyszukiwania zapytanie: **lek or lekarstwo**, wyświetlone zostaną strony internetowe, na których pojawią się oba słowa i lek, i lekarstwo lub jedno z nich. Warto z niego skorzystać również wtedy, gdy formułujemy zapytanie w liczbie mnogiej. Gdy wpiszemy w pasku ku wyszukiwania: **lekarstwo or lekarstwa**, nie będziemy musieli się zastanawiać, czy słowo lekarstwo występuje na stronie w liczbie pojedynczej czy mnogiej.

**Cz. 3. Wyszukiwanie informacji (zaawansowane)** 

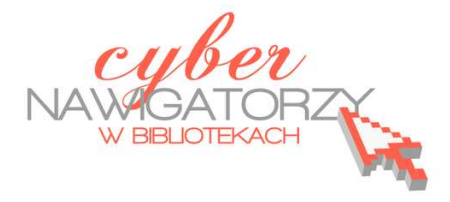

Wyszukiwanie zaawansowane pozwala **bardziej precyzyjne sformułować zapytanie**, a przez to uzyskać bardziej trafne wyniki. Aby skorzystać z zaawansowanych opcji wyszukiwania wyszukiwarki Google, klikamy w opcję **Szukanie zaawansowane,** znajdującą się na dole strony.

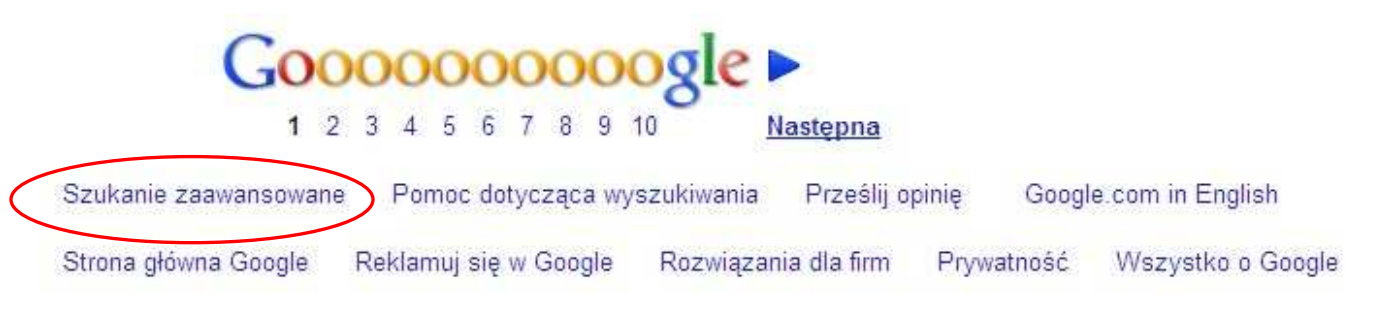

**Rysunek 12.** Widok dołu strony wyszukiwarki Google z zaawansowanymi opcjami wyszukiwania

Zostanie wyświetlona strona z opcjami wyszukiwania zaawansowanego (Rysunek 13).

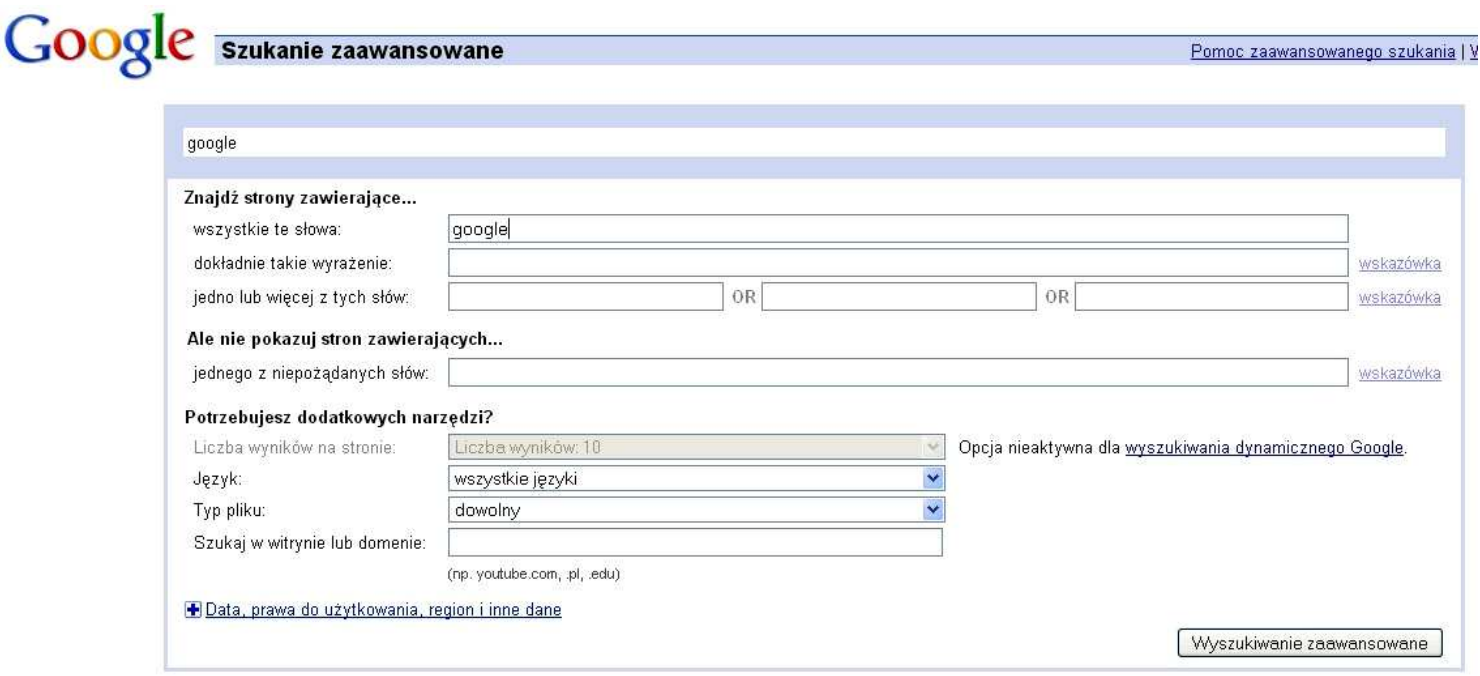

**Rysunek 13** Widok zaawansowanych opcji wyszukiwania wyszukiwarki Google

#### **Dysponujemy następującymi opcjami wyszukiwania zaawansowanego:**

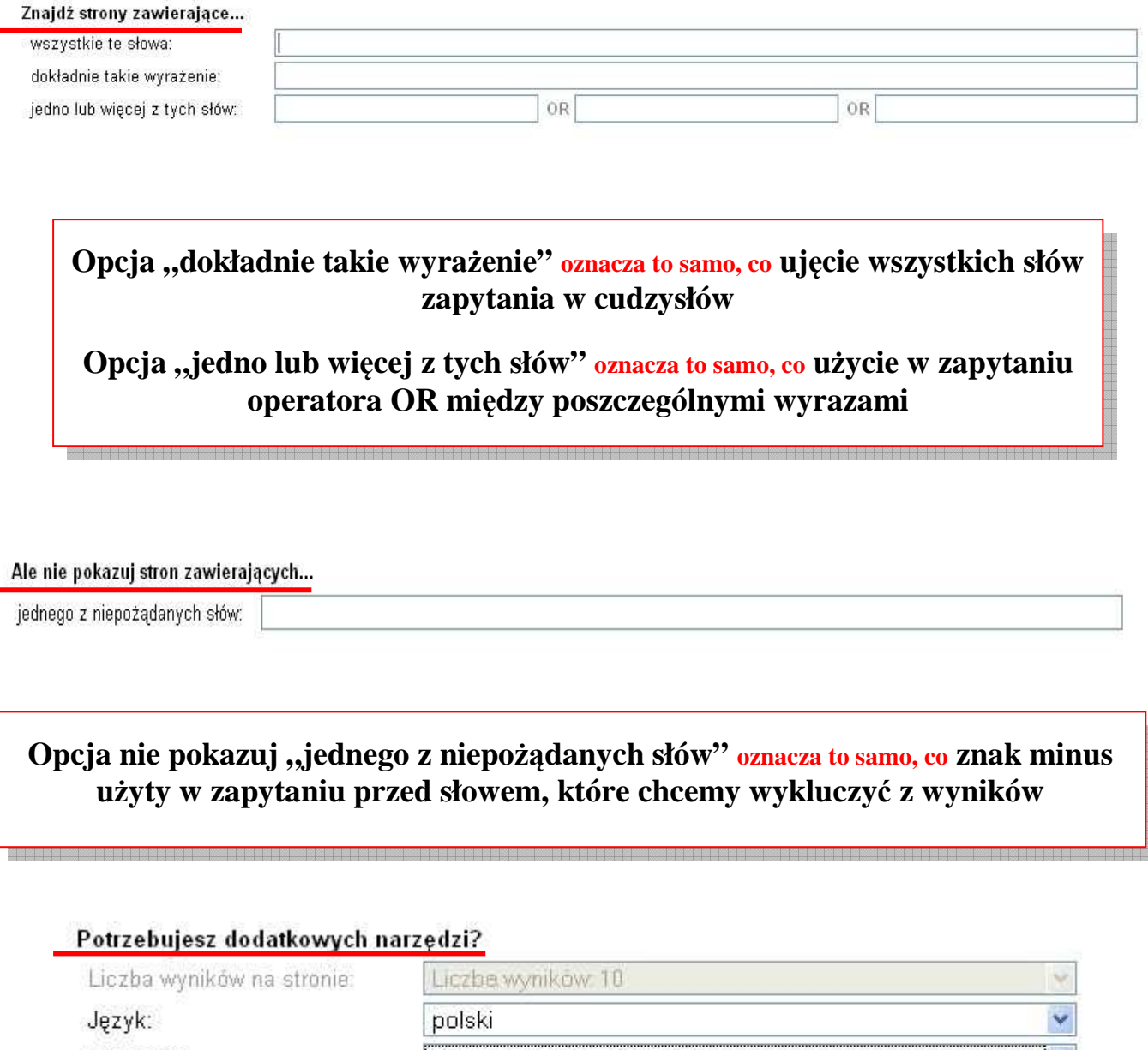

Typ pliku:

Szukaj w witrynie lub domenie:

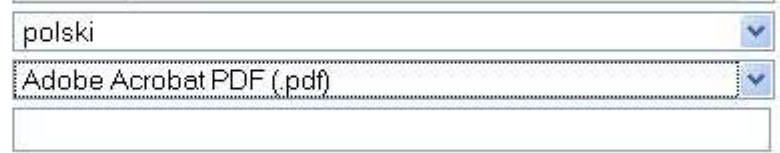

(np. youtube.com, pl, .edu)

Opcja "potrzebujesz dodatkowych narzędzi" pozwala wyszukać strony, które:

- są napisane w wybranym języku,
- mają określony format pliku,
- zostały zaktualizowane we wskazanym czasie,
- znajdują się w określonej domenie lub witrynie. <sup>3</sup>

 3 źródło: http://www.google.com/support/websearch/bin/answer.py?hl=pl&answer=35890&rd=1

# **Przykładowe zadanie**

Korzystając z wyszukiwarki Google i parametru **site:** w zapytaniu proszę znaleźć tekst Konstytucji RP na stronie internetowej **sejm.gov.pl**

#### **Przykładowe zadanie**

Przy pomocy wyszukiwarki Google proszę znaleźć w Internecie odpowiedzi na poniższe pytania:

- Apteka pełniąca dziś dyżur nocny w moim mieście to ...........
- W jakich godzinach pracuje Urząd Miasta (Gminy, itp.) w mojej miejscowości?
- Jaka będzie jutro pogoda w mojej miejscowości?
- Ilu mieszkańców ma Kraków?
- Na jakiej ulicy (lub w jakiej najbliższej miejscowości) mieści się Urząd Pracy?

# **Przykładowe zadanie**

Proszę wyszukać informacje dotyczące samochodów osobowych, używając powyższych wskazówek. (proszę zaobserwować, jak ich zastosowanie wpłynęło na wynik wyszukiwania)

- wpisuję **samochody osobowe** wynik ………………
- wpisuję **+samochody +osobowe** wynik ………………
- wpisuję **"samochody osobowe"** wynik ………………
- wpisuję **samochody osobowe –używane** wynik ………

**Cz. 4. Ustawienia strony głównej (startowej)** 

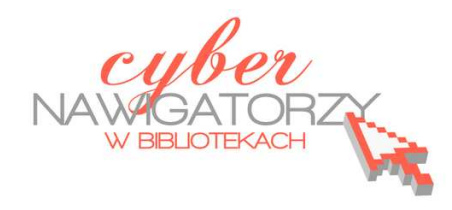

#### **Strona główna**

Strona główna (strona startowa) jest stroną wyświetlaną przy pierwszym otwarciu programu Internet Explo-

rer lub po kliknięciu przycisku **Strona główna.** Może się składać z pojedynczej strony lub zestawu stron.

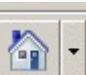

# **Jak ustawić stronę główną?**

Aby bieżącą (obecnie oglądaną) stronę sieci Web uczynić stroną główną, należy wykonać następujące kroki.

- Proszę otworzyć program Internet Explorer, jeżeli jeszcze nie jest otwarty, i przejść do strony, która ma być wykorzystywana jako strona główna (startowa).
- Proszę kliknąć strzałkę znajdującą się z prawej strony przycisku **Strona główna**, a następnie polecenie **Dodaj lub zmień stronę główną**.

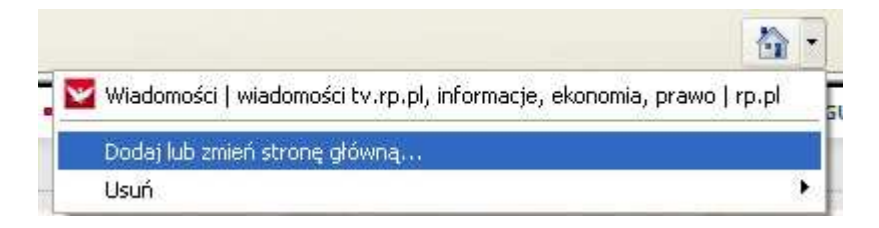

**Rysunek 14** Widok opcji do ustawiania strony głównej

• W oknie dialogowym **Dodawanie lub zmienianie strony głównej** proszę wykonać jedną z następujących czynności:

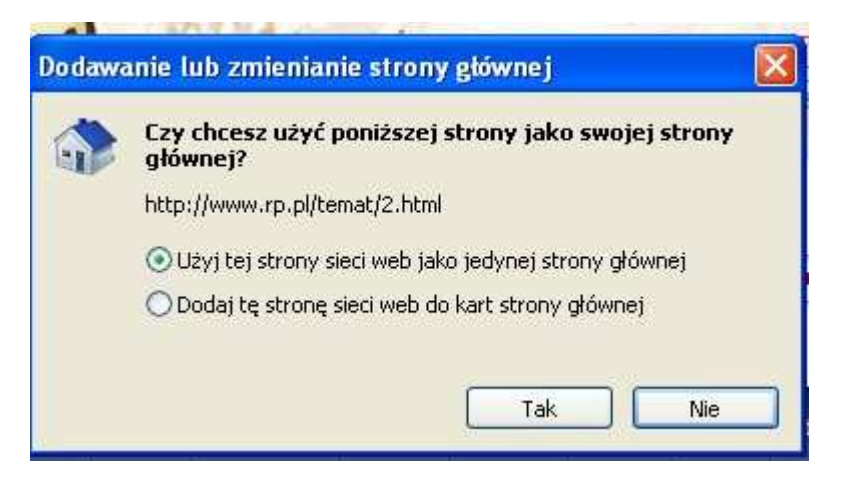

**Rysunek 15** Okno dialogowe z podstawowymi opcjami ustawienia strony głównej

1. Aby uczynić bieżącą stronę sieci Web, czyli tę, którą mamy właśnie otwartą, jedyną stroną główną, proszę zaznaczyć opcję **Użyj tej strony sieci Web jako jedynej strony głównej**.

- 2. Aby utworzyć zestaw kart strony głównej lub aby dodać bieżącą stronę sieci Web do zestawu kart strony głównej, proszę zaznaczyć opcję **Dodaj tę stronę sieci Web** do kart strony głównej.
- 3. Proszę kliknąć przycisk **Tak**, aby zapisać zmiany.

#### **Uwaga!**

Aby zastąpić istniejącą stronę główną lub zestaw kart strony głównej aktualnie otwartymi stronami sieci Web, proszę zaznaczyć opcję **Użyj bieżącego zestawu kart jako strony głównej**. Ta opcja jest dostępna tylko wtedy, gdy w programie Internet Explorer otwarta jest więcej niż jedna karta. Aby zapisać zmiany, proszę kliknąć przycisk **Tak**.

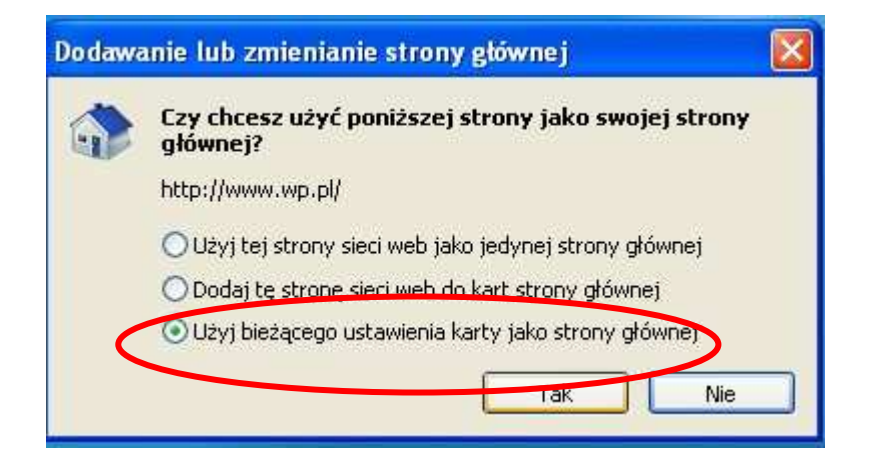

**Rysunek 16** Okno dialogowe ustawiania strony głównej z dodatkową opcją

# **Jak przywrócić domyślną stronę główną?**

Aby przywrócić stronę główną, która wykorzystywana była zaraz po zainstalowaniu programu Internet Explorer, należy wykonać następujące kroki.

- Proszę otworzyć program Internet Explorer.
- Proszę kliknąć przycisk **Narzędzia**, a następnie polecenie **Opcje internetowe**.

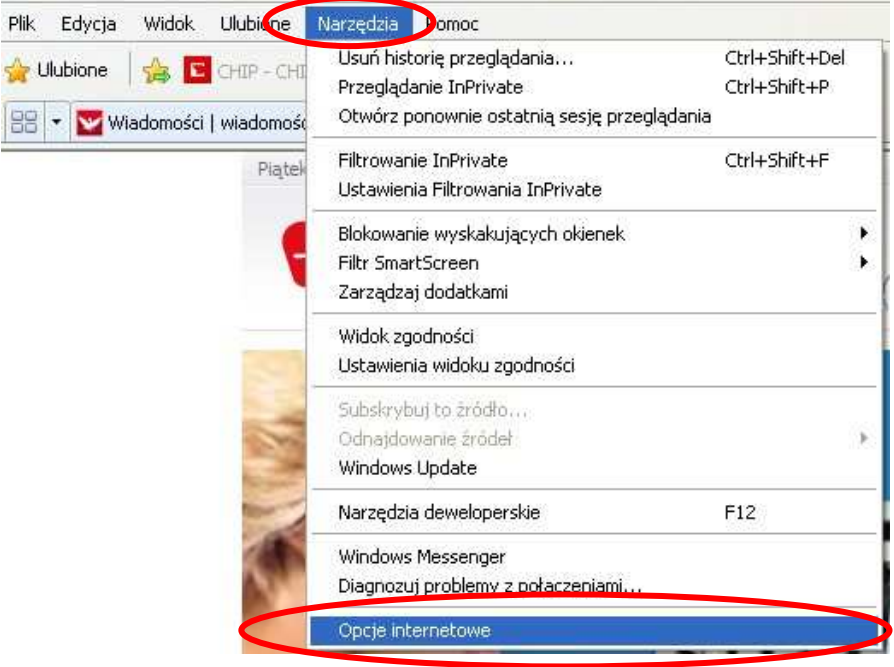

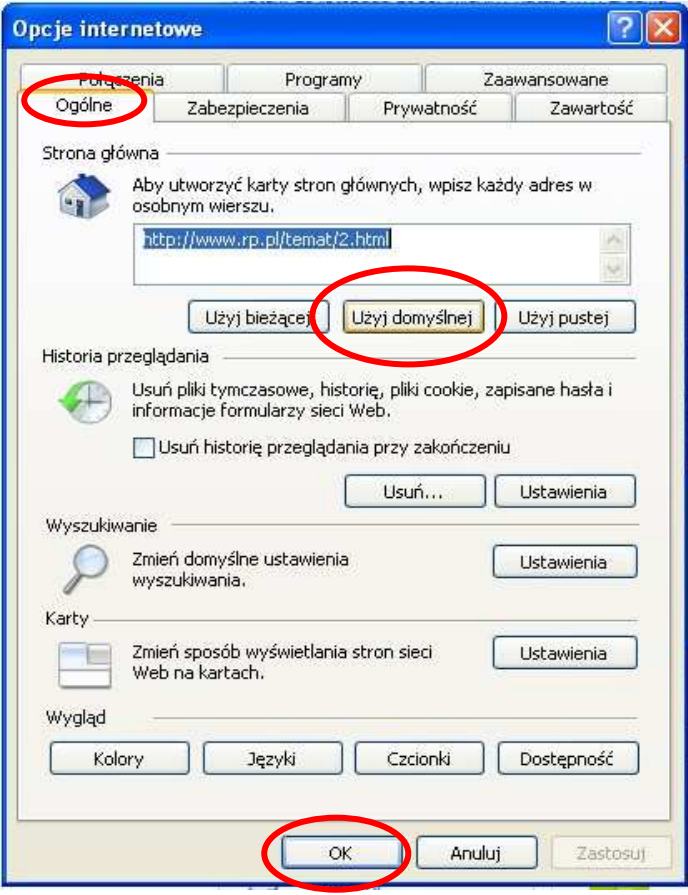

- Proszę kliknąć kartę **Ogólne**.
- Proszę kliknąć przycisk **Użyj domyślnej**, aby zastąpić bieżącą stronę główną stroną, która wykorzystywana była zaraz po zainstalowaniu programu Internet Explorer.
- Proszę kliknąć przycisk **OK**, aby zapisać zmiany.

# **Jak usunąć stronę główną?**

- Proszę otworzyć program Internet Explorer.
- Proszę kliknąć strzałkę znajdującą się z prawej strony przycisku **Strona główna**, a następnie polecenie **Usuń**, aby otworzyć listę stron głównych.

| $\sim$                                                                | - ><br>5 = ■ ▼ Strona ▼ Bezpieczeństwo ▼ Narzędzia ▼ →                |
|-----------------------------------------------------------------------|-----------------------------------------------------------------------|
| Wiadomości   wiadomości tv.rp.pl, informacje, ekonomia, prawo   rp.pl | WP na komorke Ustaw jako strone startowa                              |
| Dodaj lub zmień stronę główną                                         | Porównai<br>Aukcje<br>DoCelu<br>$-line$                               |
| Usuń.                                                                 | Wiadomości   wiadomości tv.rp.pl, informacje, ekonomia, prawo   rp.pl |
| <b>ASYCZNA</b><br>mien wersje »                                       | Usuń wszystkie                                                        |

**Rysunek 17.** Opcje usuwania stron(y) głównej

- **Proszę wykonać jedną z następujących czynności:** 
	- 1. Aby usunąć jedną stronę główną, **proszę kliknąć tytuł tej strony na wyświetlonej liście** (w przykładzie przedstawionym na Rysunku 17 jest to strona: **Wiadomości…**), a następnie przycisk **Tak** w oknie, które się pojawi.

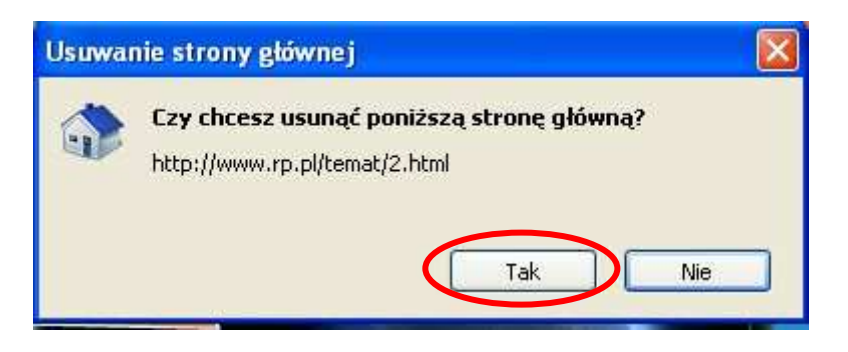

2. Aby usunąć wszystkie strony główne, **proszę kliknąć** przycisk **Usuń wszystkie**, a następnie przycisk **Tak** w oknie, które się pojawi.

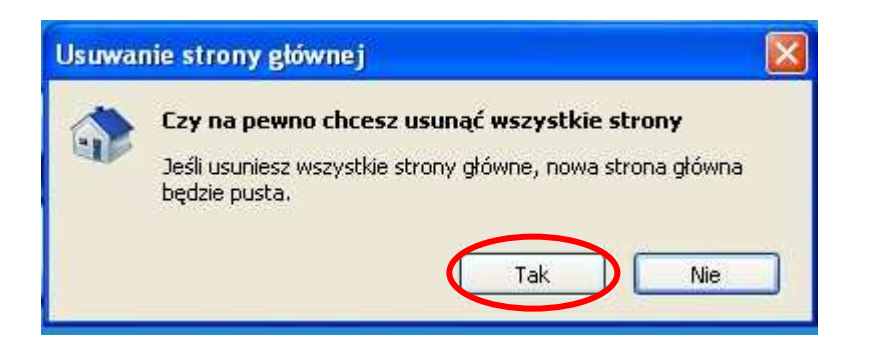

Po tej operacji strona główna, zgodnie z ostrzeżeniem wyświetlonym w powyższym oknie, zostanie pusta.

 $\overline{\phantom{a}}$ 

**Cz. 5. Praca ze stronami "Ulubionymi"** 

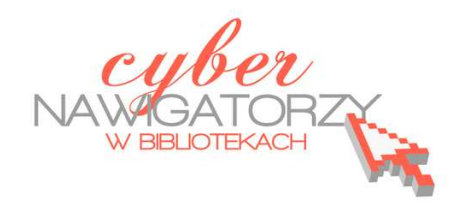

#### **Ulubione**

Zakładka **Ulubione** umożliwia szybki dostęp do często odwiedzanych stron. Po dodaniu

strony internetowej do listy ulubionych można ją odwiedzić, klikając w jej nazwę na liście ulubionych zamiast wpisywać jej adres ręcznie lub wyszukiwać przy pomocy wyszukiwarki.

# **Dodawanie stron do Ulubionych**

Jeśli chcemy dodać oglądaną właśnie stronę do **Ulubionych,** możemy:

1. z paska menu wybrać opcję **Ulubione** a następnie **Dodaj do Ulubionych**.

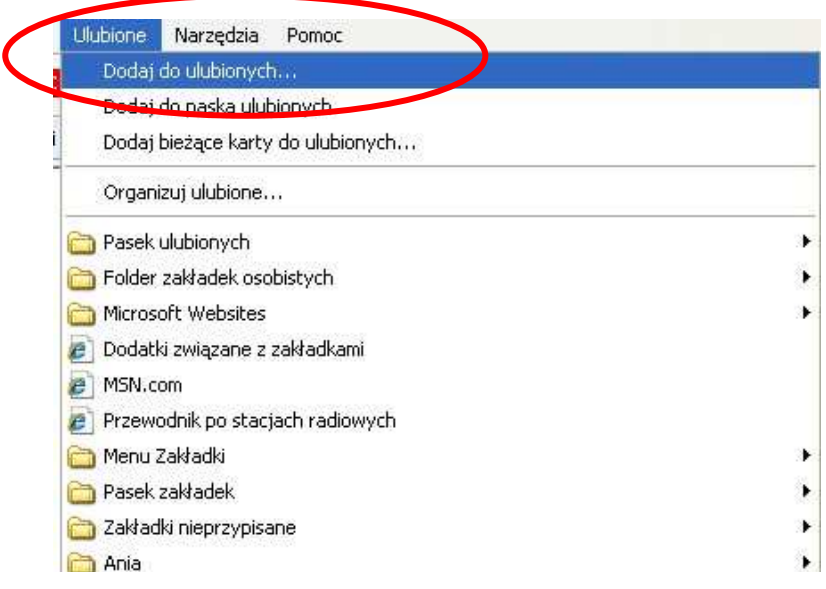

#### **lub**

1. kliknąć przycisk **Ulubione**, a następnie opcję **Dodaj do ulubionych**.

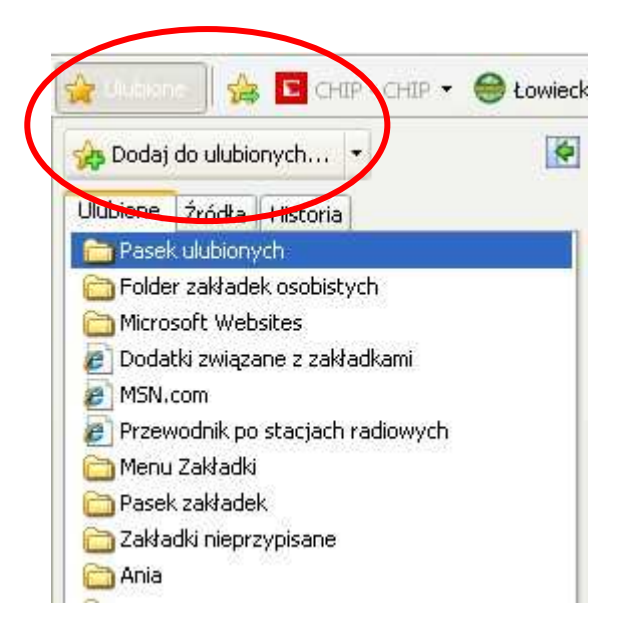

Po wybraniu opcji **Ulubione** / **Dodaj do ulubionych** zostanie wyświetlone okno **Dodawanie ulubionych**. Dzięki znajdującym się w nim opcjom możemy nie tylko nadać swoją nazwę dodawanej do Ulubionych stronie, ale też zapisać ją w odpowiednim folderze (istniejącym lub nowo założonym).

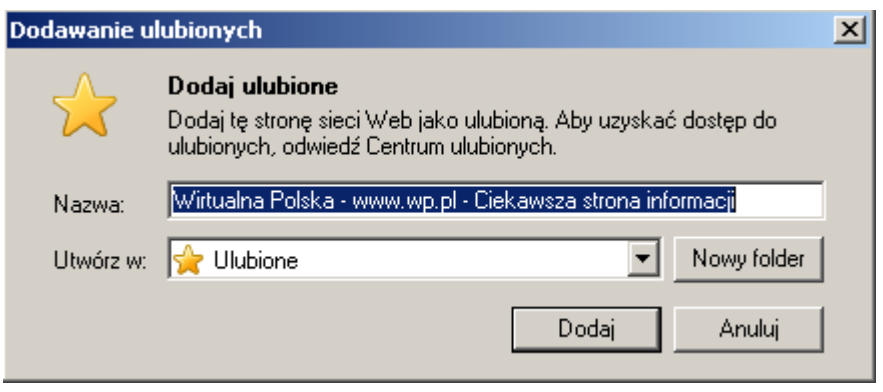

Warto zwrócić uwagę na to, że w polu **Nazwa** zostaje wyświetlona domyślna nazwa dodawanej strony, ale **można ją dowolnie zmieniać**.

Przyjrzyjmy się teraz opcji **Utwórz w:**, która jest prezentowana w formie listy rozwijalnej. Żeby ją rozwinąć, należy kliknąć w ikonę . Wówczas wyświetlona zostanie zawartość Ulubionych (strony internetowe, foldery).

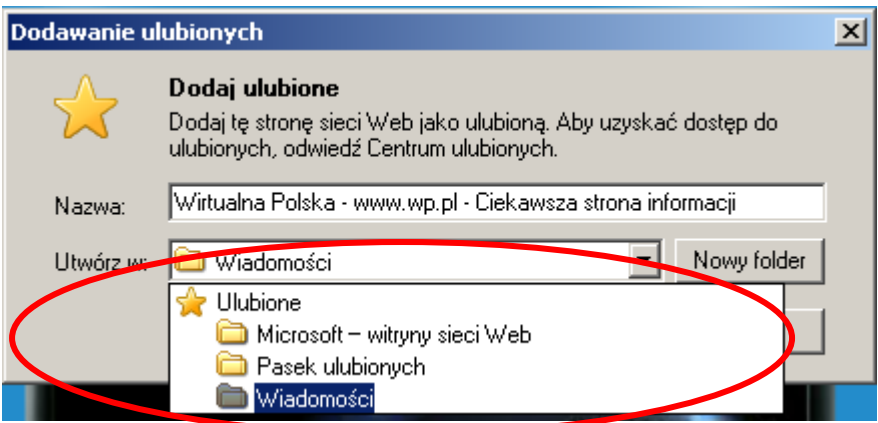

Aby zapisać dodawaną stronę w odpowiednim, istniejącym już folderze, wystarczy kliknąć jego nazwę lewym klawiszem myszy. Lista zostanie "zwinięta", a nazwa wybranego przez nas folderu pojawi się w polu Utwórz **w:**.

### **Uwaga!**

Jeśli chcemy dodać stronę bezpośrednio do folderu Ulubione, nie ma potrzeby rozwijania listy, gdyż jest on domyślnie ustawiony jako miejsce zapisu linku do strony (jego nazwa już znajduje się w polu **Utwórz w:**)

Po określeniu miejsca zapisu linku do strony (wybraniu folderu) klikamy w przycisk **Dodaj**.

#### **Uwaga!**

Można także dodać stronę do listy ulubionych, korzystając ze skrótów klawiszowych **CTRL+D**.

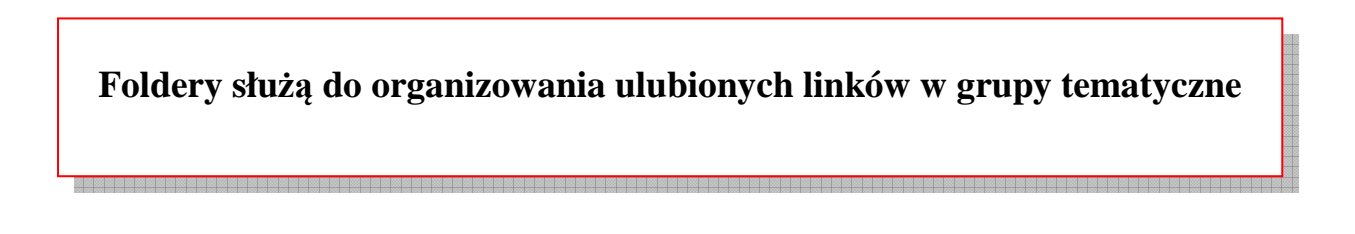

W oknie **Dodawanie ulubionych** znajduje się jeszcze jedna opcja, o której warto wspomnieć – **Nowy folder**. Jak sama nazwa wskazuje, korzystamy z niej, gdy chcemy utworzyć w **Ulubionych** nowy folder do zapisu linków do stron internetowych. Po kliknięciu w klawisz **Nowy folder** zostanie wyświetlone okno **Tworzenie folderu**, w którym przy pomocy opcji **Nazwa folderu** nadamy nowemu folderowi nazwę, a przy pomocy rozwijalnej listy **Utwórz w:** zdecydujemy o jego lokalizacji. W celu ulokowania nowego folderu w odpowiednim miejscu rozwijamy listę **Utwórz w:**, najeżdżamy kursorem na okno z nazwą folderu, w którym ma być zapisany nowy folder, i klikamy lewym klawiszem myszy.

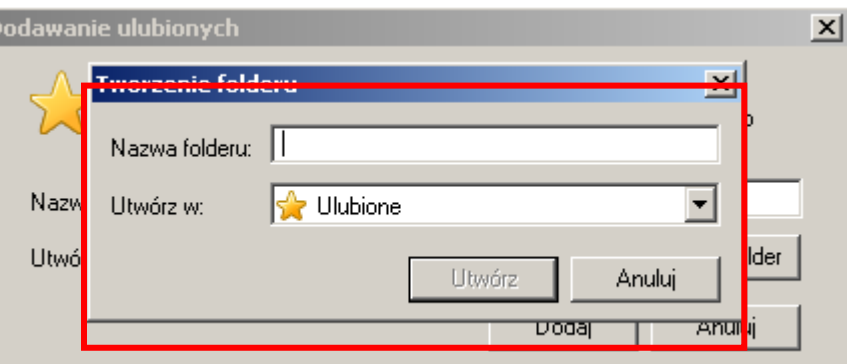

Po wykonaniu powyższych czynności - nadaniu nazwy i ustaleniu lokalizacji - klikamy w przycisk **Utwórz**.

#### **Przykładowe zadanie**

- 1. Proszę utworzyć w Ulubionych dwa foldery. Jeden proszę nazwać **Wiadomości**, a drugi **Urzędy**.
- 2. Proszę wyszukać strony **www.wp.pl** oraz **www.onet.pl** i dodać je do folderu **Wiadomości**.
- 3. Korzystając z wyszukiwarki Google proszę znaleźć stronę Urzędu Miasta (Gminy) w Pani / Pana miejscowości i zapisać link do niej w folderze **Urzędy**.

### **Jak organizować swoje "ulubione"?**

Przeglądarka Internet Explorer daje możliwość organizowania zgodnie z osobistymi preferencjami i zarządzania zgromadzonymi w **Ulubionych** linkami do stron internetowych. Aby skorzystać z tej możliwości, należy z paska menu wybrać opcję **Ulubione** a następnie **Organizuj ulubione**. Zostanie wówczas wyświetlone okno dialogowe **Organizowanie ulubionych** zawierające listę ulubionych stron i folderów, w których zostały umieszczone wybrane linki.

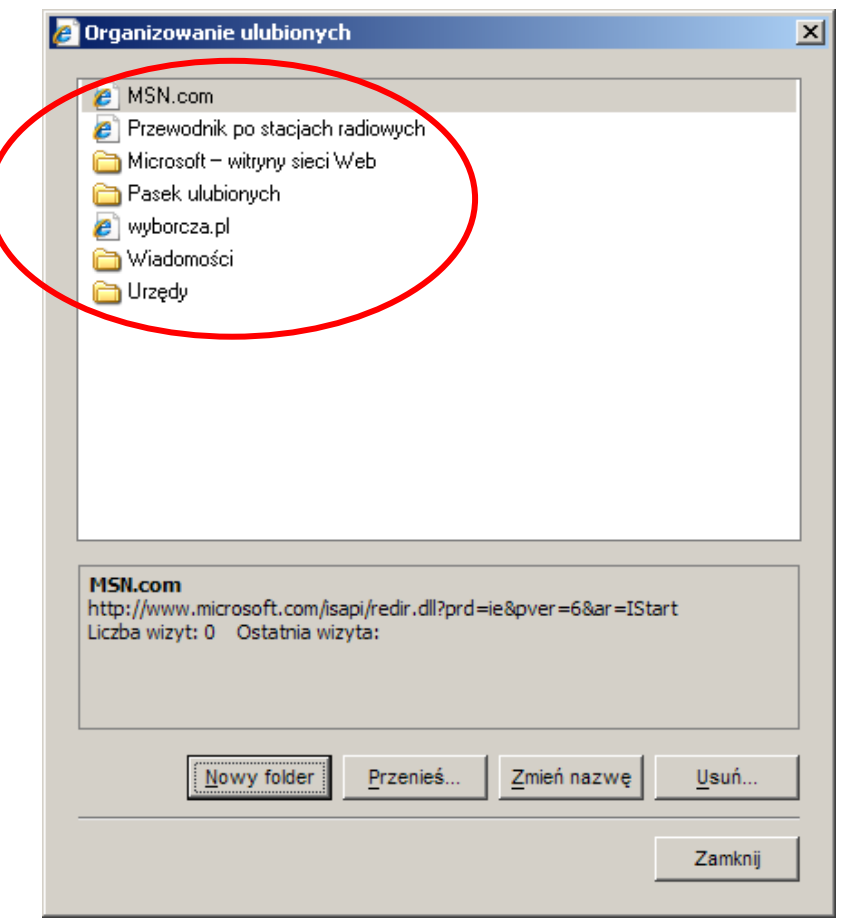

Z poziomu okna **Organizowanie ulubionych** można wykonywać następujące czynności:

- 1. **Otworzyć folder.** W tym celu proszę najechać kursorem na nazwę wybranego folderu i kliknąć lewym klawiszem myszy. Wybrany folder "rozwinie się" ukazując, jakie zawiera linki.
- 2. **Tworzyć nowe foldery.** Proszę kliknąć przycisk **Nowy folder**, wpisać nazwę nowego folderu w polu, które się pojawi (Rysunek poniżej), a następnie naciśnąć klawisz **ENTER**.

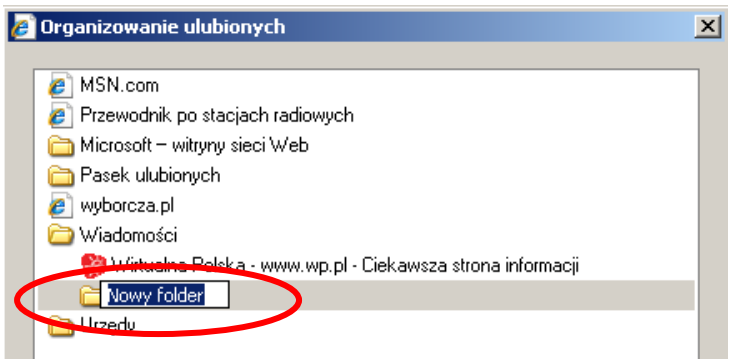

# **Uwaga!**

**Nowy folder** jest tworzony w miejscu (folderze), które jest w danej chwili podświetlone. Na rysunku powyżej jest zilustrowana sytuacja, gdy przed wybraniem opcji **Nowy folder** zaznaczono istniejący folder **Wiadomości**, a zatem nowy folder stał się "podfolderem" Wiadomości.

3. **Przenosić ulubione** z jednego miejsca **Ulubionych** w drugie. W tym celu należy wybrać link do strony lub folder (podfolder), który chcemy przenieść klikając w niego lewym klawiszem myszy, a następnie kliknąć przycisk **Przenieś**. Wyświetlone zostanie okno **Przeglądanie w poszukiwaniu folderu** (rysunek poniżej).

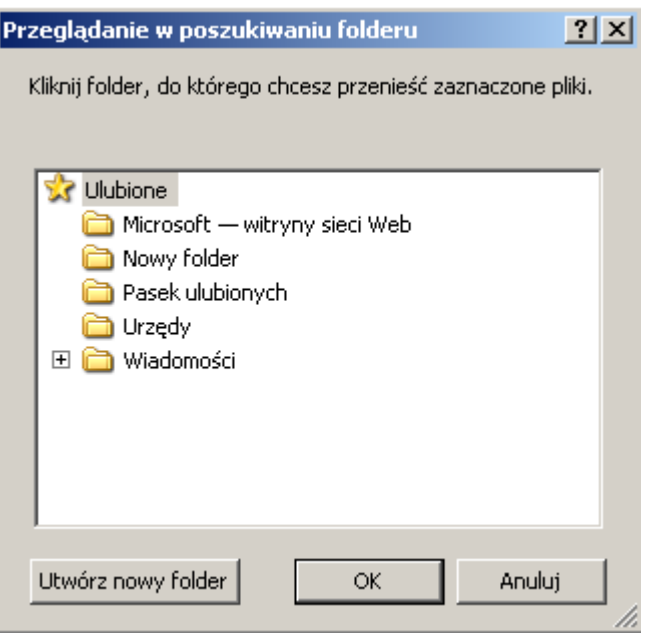

Proszę wybrać folder, do którego zostanie przeniesiony zaznaczony wcześniej element, kliknąć w jego nazwę lewym klawiszem myszy, a następnie kliknąć **OK**.

- 4. **Zmienić nazwę łącza (linku) lub folderu**. Aby to zrobić, należy wybrać link do strony lub folder (klikając w niego lewym klawiszem myszy), następnie kliknąć przycisk **Zmień nazwę**. Dotychczasowa nazwa zostanie pokazana w oknie z możliwością zmiany, gdzie należy wprowadzić nową nazwę. Aby nowa nazwa została zatwierdzona, naciskamy klawisz **ENTER**.
- 5. **Usuwać łącza i foldery**, w tym celu klikamy link do strony lub folder, który chcemy usunąć, następnie klikamy przycisk **Usuń**. Zostanie wyświetlone okno **Potwierdzenie usunięcia pliku**, gdzie należy wybrać klawisz **Tak**, aby usunąć wybrany element.
- 6. Kiedy skończymy reorganizowanie swoich ulubionych łączy do stron internetowych, klikamy przycisk **Gotowe**.

# **Zadanie**

W założonym w poprzednim zadaniu folderze **Wiadomości** załóż podfolder **Gazety**.

# **Udostępnianie ulubionych**

**Ulubione**, **zwane również** *zakładkami*, ułatwiają łączenie się z często odwiedzanymi stronami. Gdy korzystamy z przeglądarki Internet Explorer na kilku komputerach, możemy w prosty sposób zapisać listę ulubionych na jednym komputerze i przenieść ją do innego. Aby zaimportować lub wyeksportować **Ulubione,** należy:

- 1. Otworzyć przeglądarkę Internet Explorer.
- 2. Kliknąć przycisk **Ulubione**, następnie opcję **Dodaj do ulubionych** i polecenie **Importuj i eksportuj.**

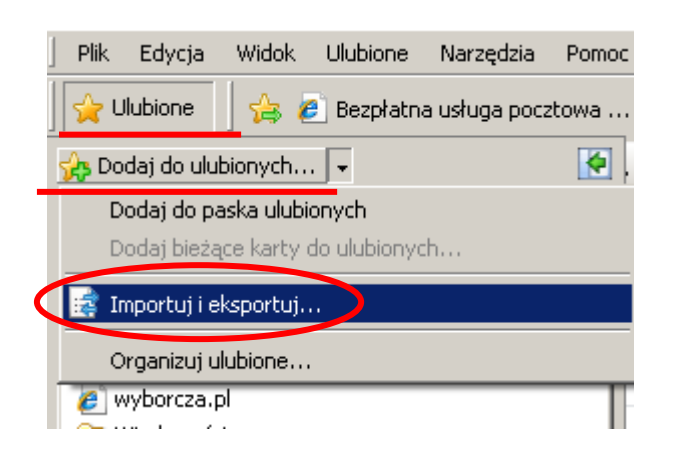

- 3. Postępować zgodnie z instrukcjami wyświetlanymi w oknie **Ustawienia importu/eksportu**. Domyślnie kreator importu / eksportu tworzy standardowy plik HTML o nazwie bookmark.htm i zapisuje go w folderze **Moje dokumenty**.
- 4. Aby udostępnić lub przenieść ulubione z jednego komputera na inny, należy wyeksportować lub skopiować plik **Bookmark.htm**, następnie zaimportować (np. z pamięci przenośnej) na nowym komputerze.
- 5. Aby wydrukować listę ulubionych, proszę utworzyć plik **Bookmark.htm** w programie Internet Explorer i kliknąć przycisk **Drukuj**.

*Na podstawie plików pomocy przeglądarki Internet Explorer opracowała Anna Szeląg* 

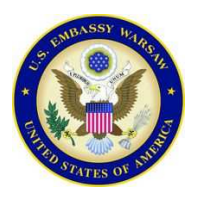

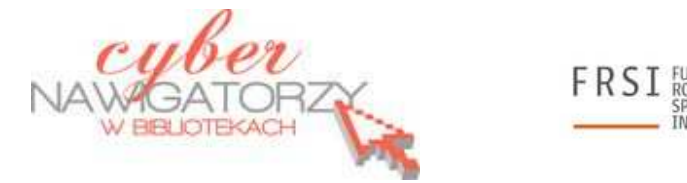

*Publikacja powstała w ramach projektu "Information for the people" i została sfinansowana ze środków pochodzących z darowizny Departamentu Stanu USA. Zawarte w niej opinie, stwierdzenia i konkluzje wyrażają przekonania autora/autorów i niekoniecznie odzwierciedlają stanowisko Departamentu Stanu USA.*